# 成都中考网上报名系统使用详解 (2018 版)

## 一、 中考应用服务平台对浏览器的要求

请使用 **IE v8.0** 以上、**360** 极速模式、**Chrome**、**Firefox v1.5** 以上浏览器访 问本系统,浏览器版本过低部分功能不能正常使用,建议使用 **Firefox** 浏览器。

#### 二、 应用服务平台注册及问题

- (一) 注册网址: <http://zkzx.cdzk.net/>
- (二) 注册方式:
- 第一步:进入网页

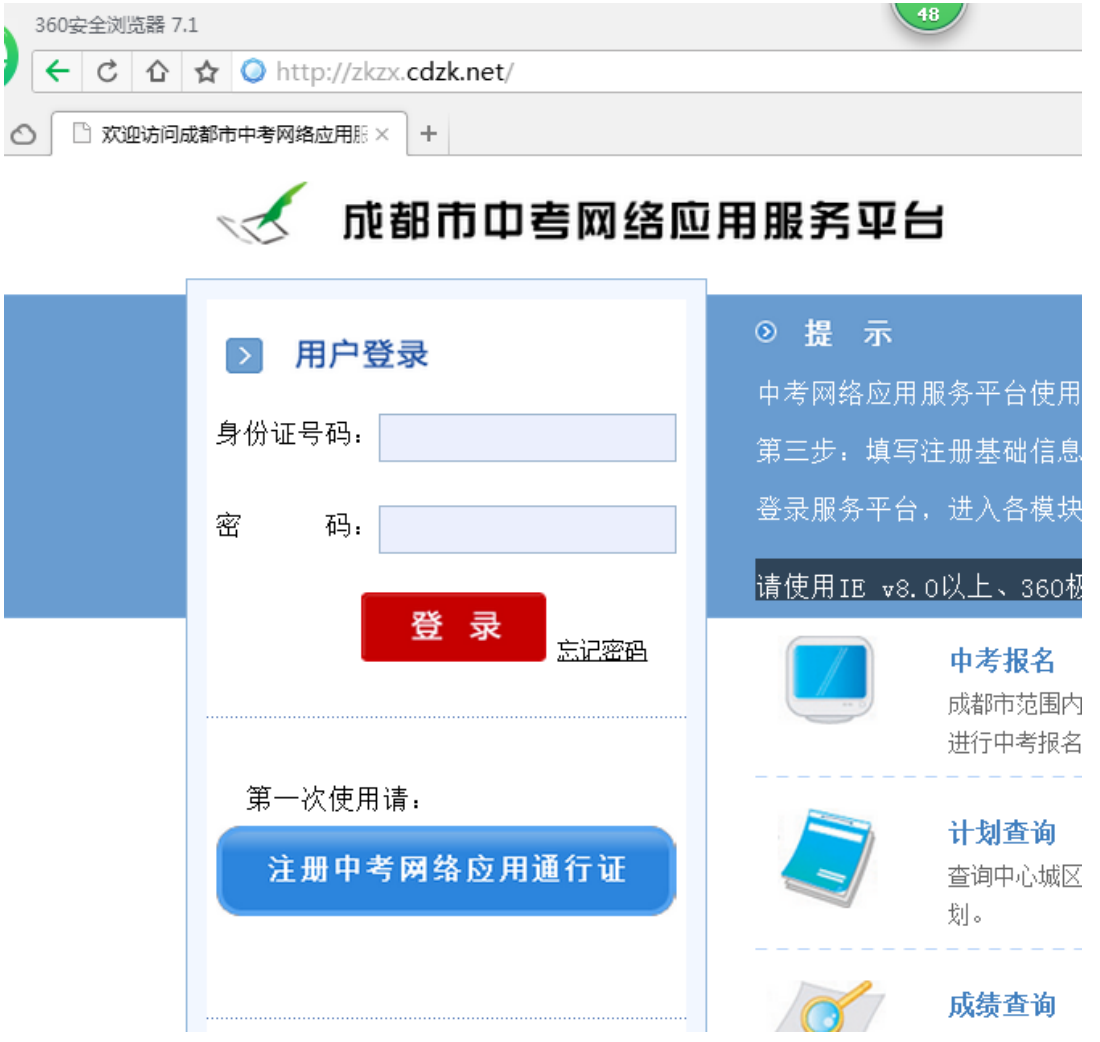

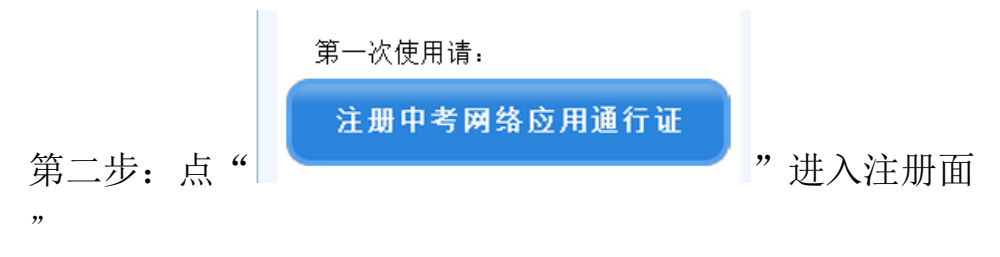

 $\mathbb{R}^n$ 成都市中考网络应用服务平台

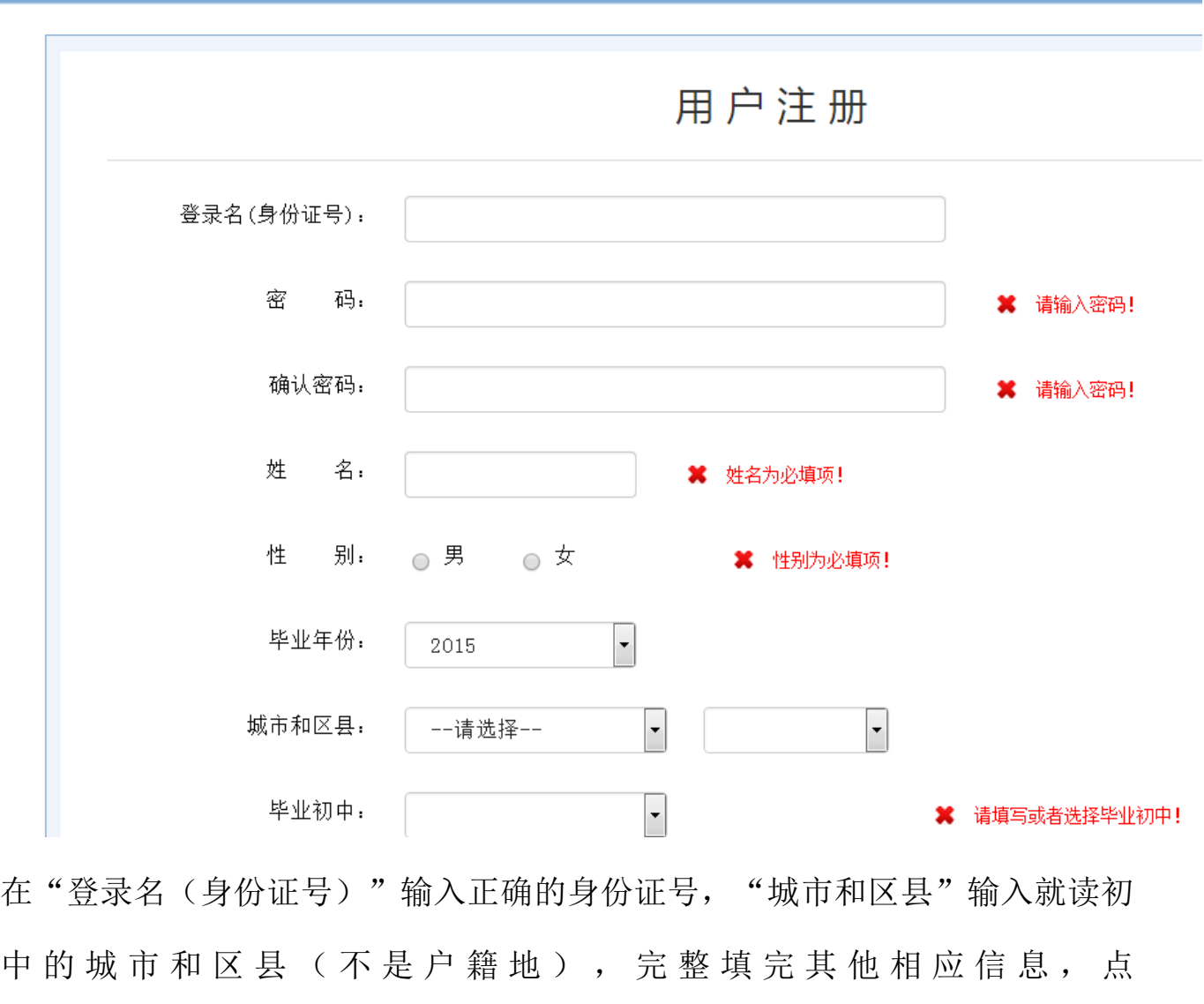

"<sup>""</sup>" "<sup>"</sup> "" "" "" "" " (三) 注册常见的问题与处理办法

第一、

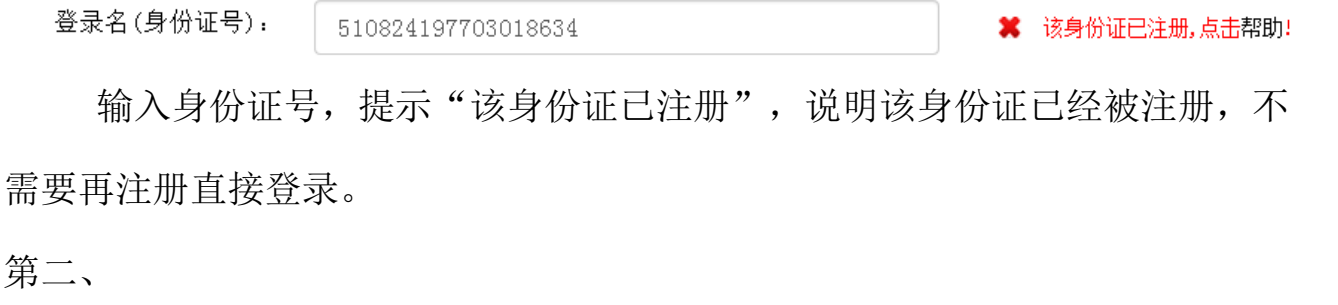

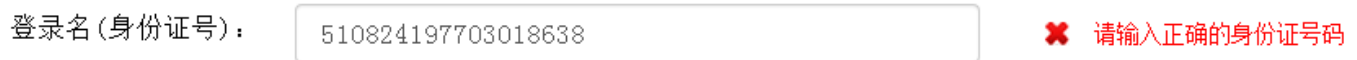

输入身份证号,提示"请输入正确的身份证号码",说明该身份证号不符 合身份证编码规则,请核实输入是否正确,若与身份证上一致请到公安机关核 实。

### 三、 应用服务平台登录及功能模快的使用

如果已经注册,直接登录。

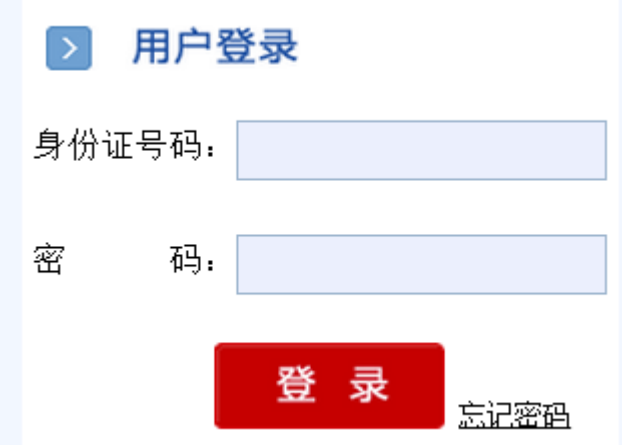

输入身份证号及密码,若提示密码错误。可以通过"忘记密码"找回密码,

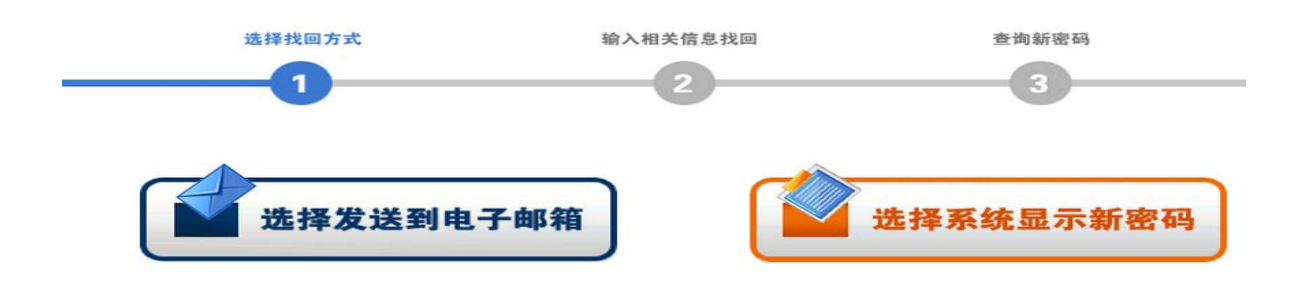

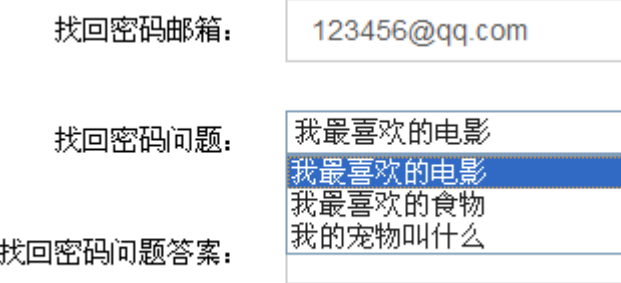

如果还是不能找加密码,请带上户口本或身份证原件及复印件到所在报名 的区(市)县招考办书面申请重置密码。

登录后便可查阅有关资料,在规定的时间段内完成相应的功能。

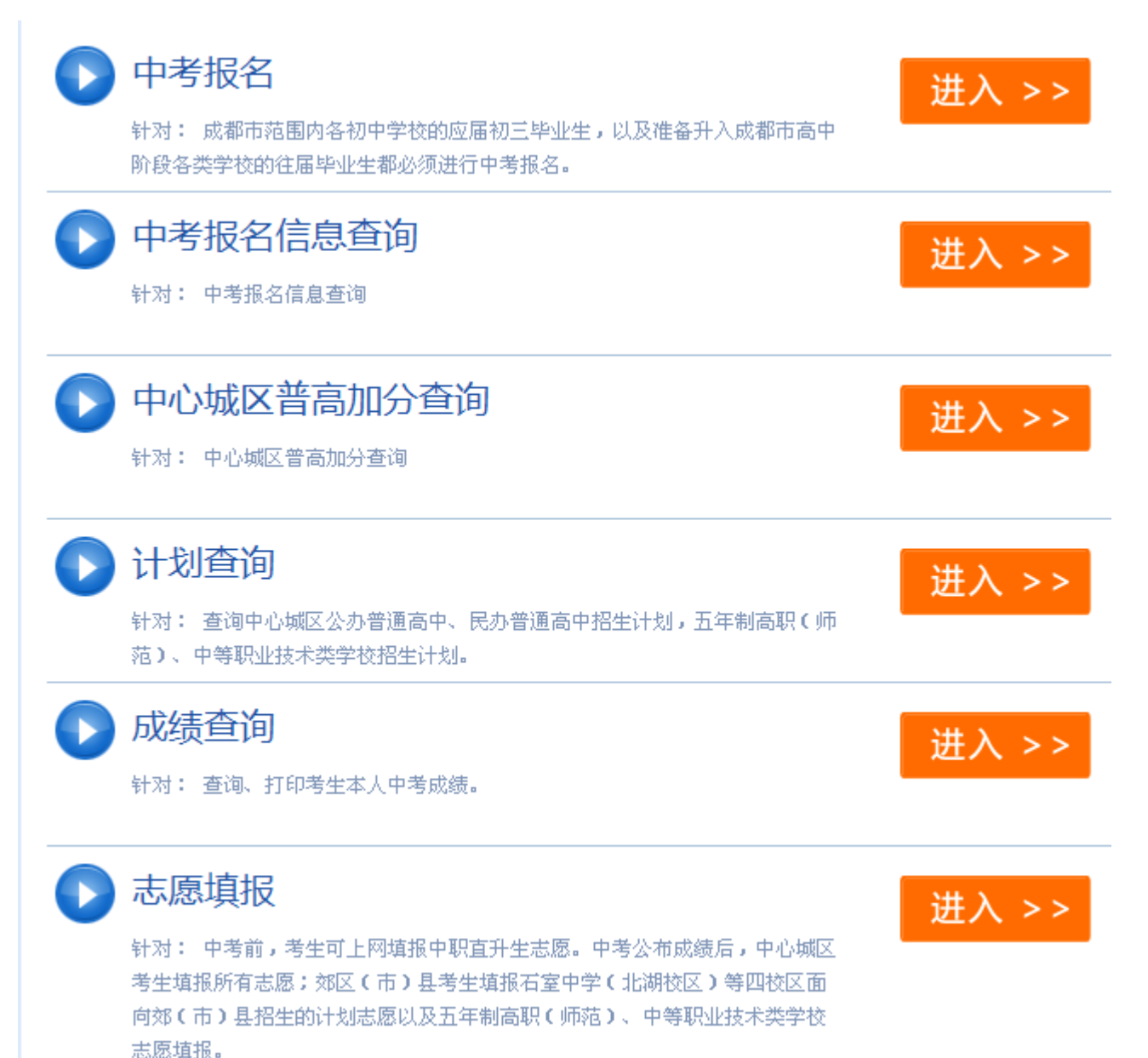

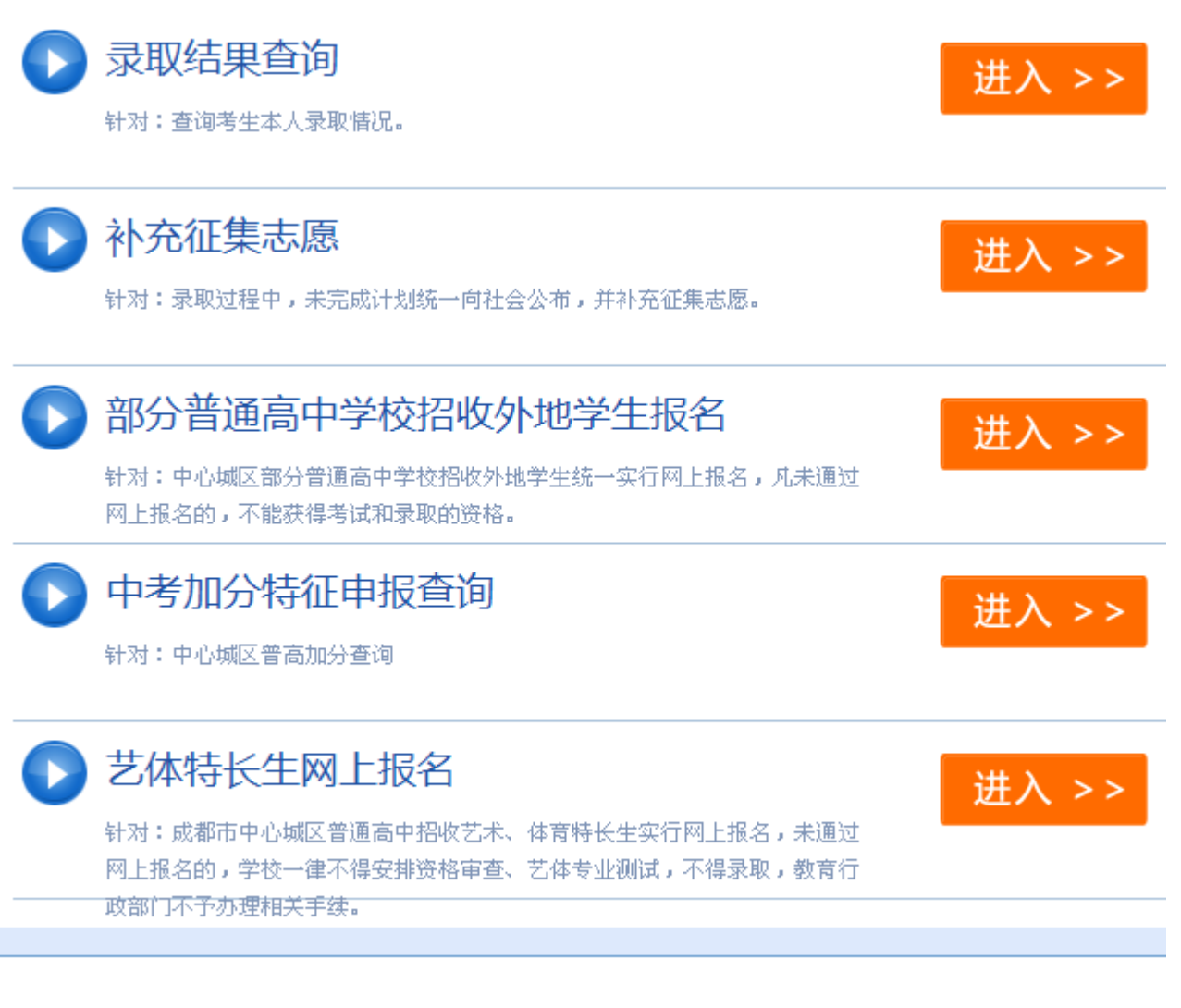

 $\Omega$   $\mathbb{R}$   $\mathbb{R}$ 

#### (一)报名

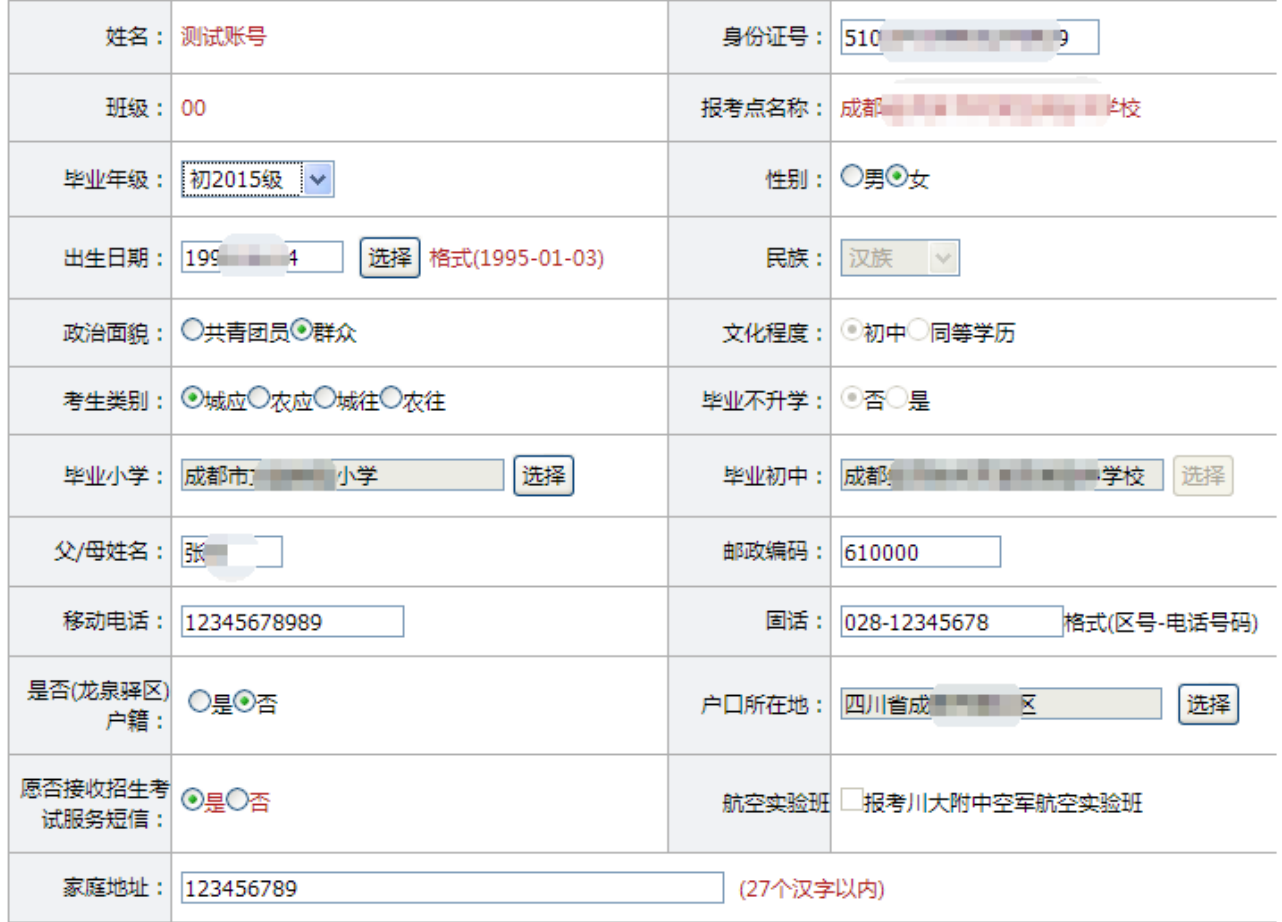

说明

1.毕业年级:选择毕业年级,例 2018 年毕业,选择"2015 级";

2. 家庭地址: 填写可以接收到信件地址(不一定是户口本上的地址);

3.文化程度、毕业不升学取默认值,学生不能修,若需要修改报名结束数据校对期间区县招 办进行修改;

4.毕业初中:除回城生可以修改为,其他学生均以学籍中的毕业初中为准,不能更改;

5.姓名、民族、班级、学籍号等信息只能由报名点管理员 1 进行修改。

6.是否七区户籍:指新的政策文件中规定的七区。

7.航空实验班:限男生填报,意向性选填项目。